## GSAS View Submitted Forms

1. MyUK  $\rightarrow$  Enterprise Services  $\rightarrow$  Workflow  $\rightarrow$  Graduate School Appt Form

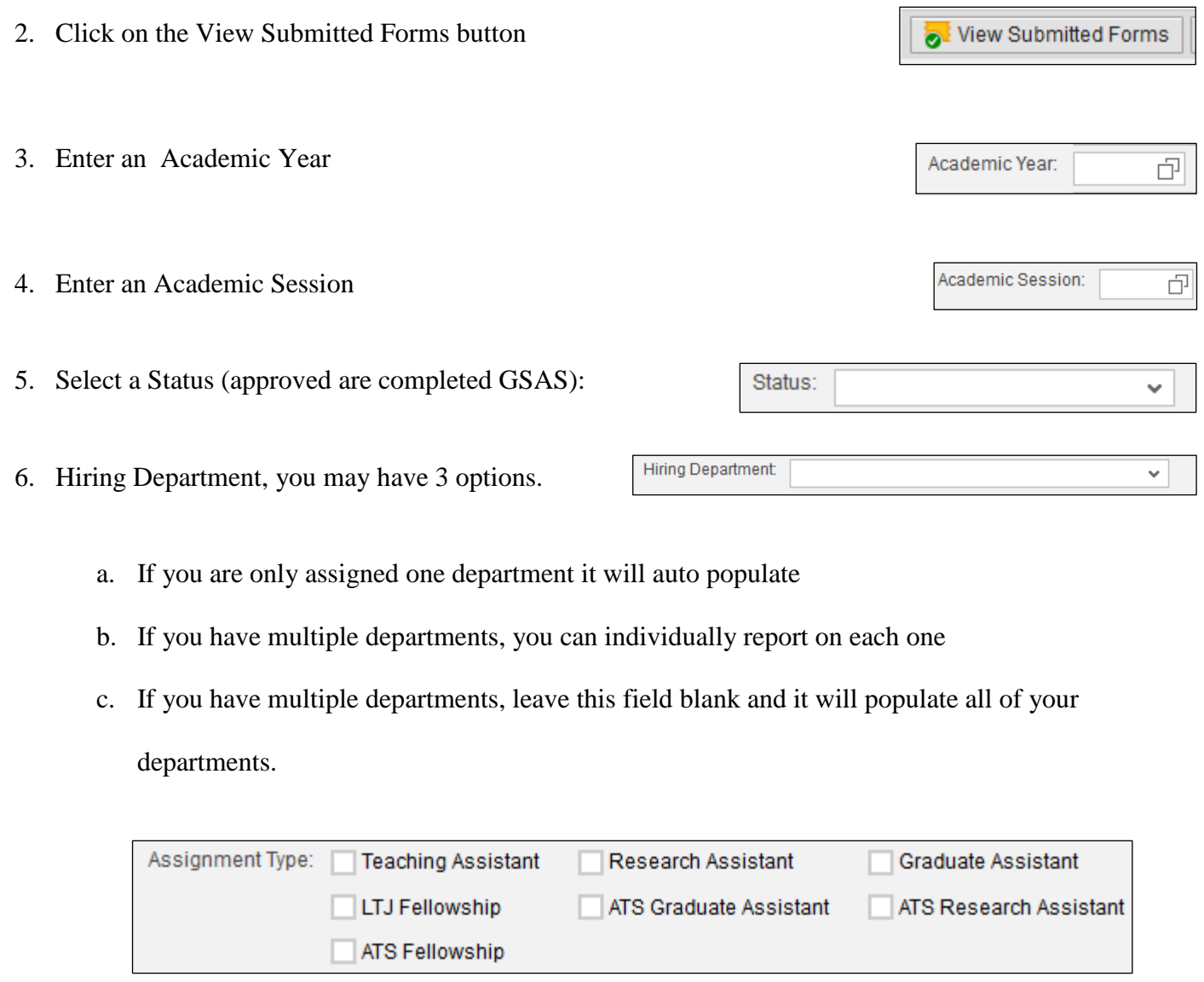

*RA's and GA's are the only two appointments the Graduate School issues invoices for please check both* 

*assignment types.*

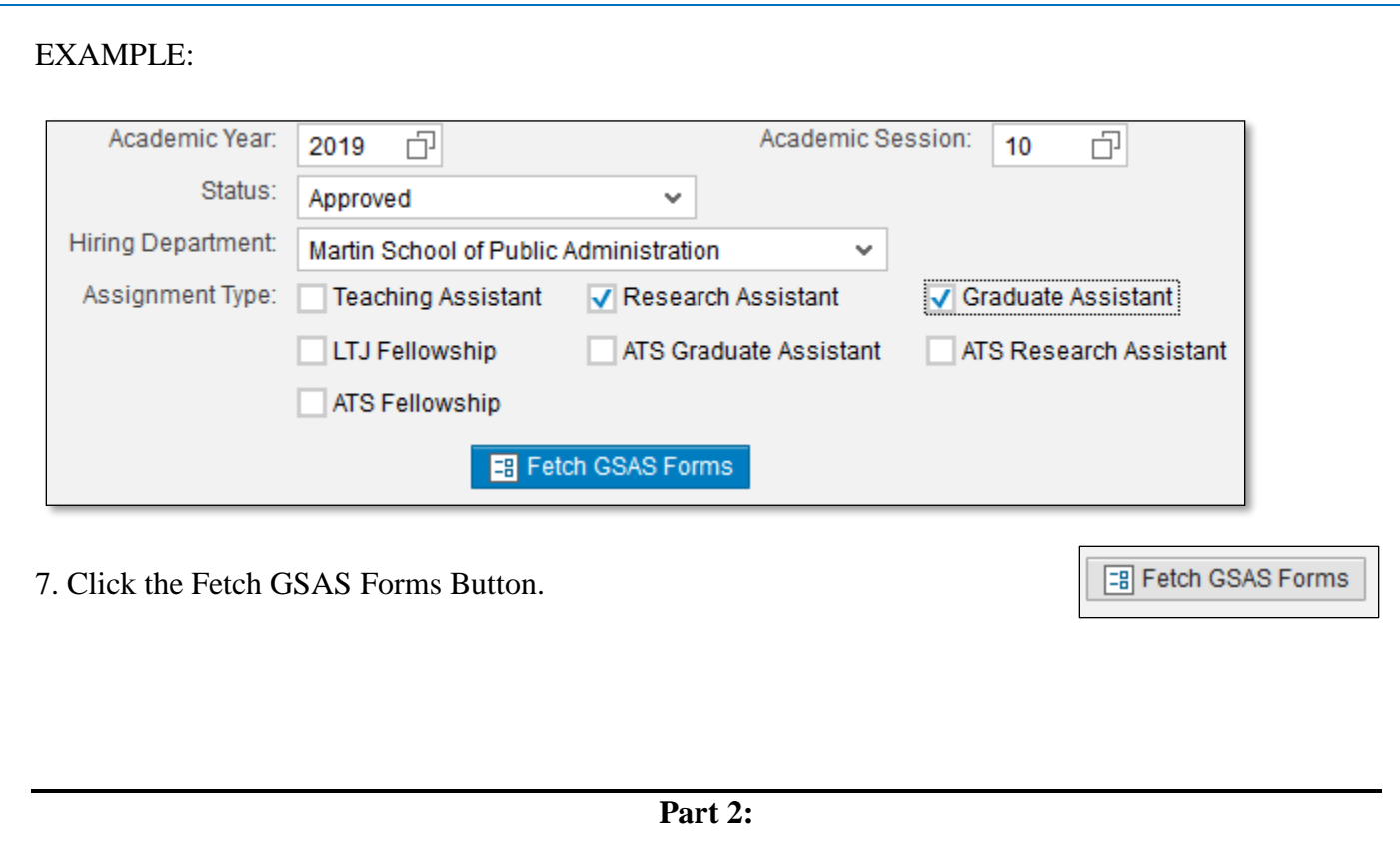

In the lower view screen, the RA and GA students have populated for the Fall 18 semester.

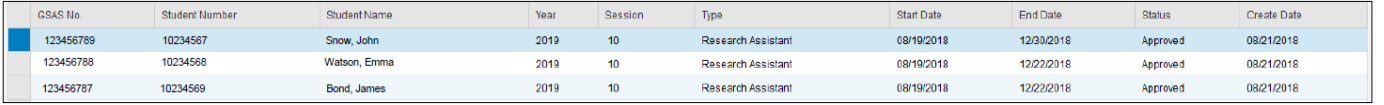

- 1. On the top right-hand side of the view table is a Tool Man button
- 2. Clicking on the tool man opens a view settings options screen. Please Add and Remove view field for your reporting needs. For the below example, I removed the start date, end date, status and create date. I then added the aid amount, UT account, UT % alloc., UT account 2, and UT % Alloc 2.

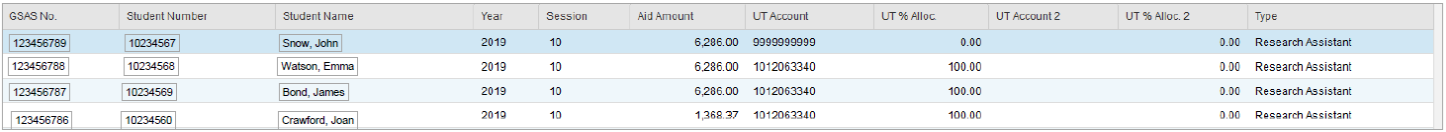

a. If you are going to use this view regularly, in the Tool Man settings, click the Save As Button, when the popup box displays enter a description for this view report (I used UT Account). You may also select Initial View by adding a check to the box, if this is the first report you would like to see.

 $\partial_{\mathcal{F}}$ 

- b. Click Ok
- 3. The table will populate to the view we just created with the directions above.
- 4. However, the next time you log in to the GSAS view screen:
	- a. The saved layout(s), can be quickly access by going to the top left hand corner of the view table is a field: View [ Description Name] a save button, and Export Button. *Please note: the*

*saved layout only affects the table portion of the view screen, not the data entered at the*

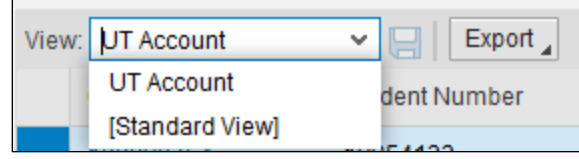

*top.*

- b. You may choose the standard system view or your personal created view(s). For the example below, I am going to click the UT Account layout we just created.
- c. *Hint: if your created views do not immediately populate, toggle to the standard view, then back to your created view.*
- 5. The Workflow table allows you to view but not edit account and allocation percentages.
- 6. Inside the table, to view/edit individual GSAS records click the GSAS number.

*You will need to open each record to update the UT account and percentage allocation.* 

*7.* You also have the option to export to an excel spreadsheet to view change the information.

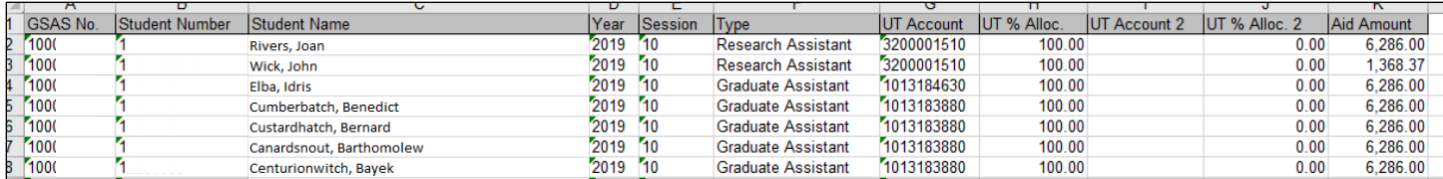